## Push Alarm Notification Operational Procedure

1. Enable Network Push Alarm: Menu→Setup→Network→Notification→Push Alarm.

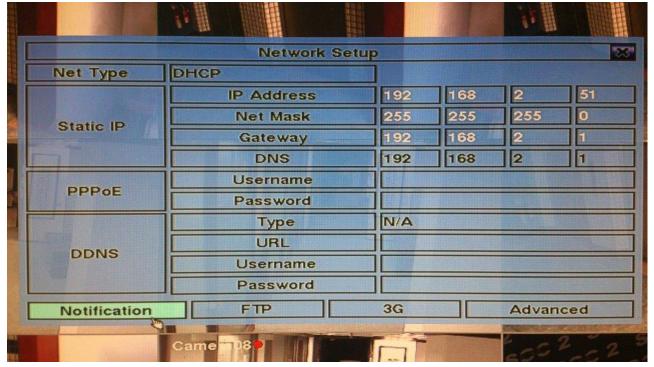

|                | Notification Setup | <b>建筑的</b> 的机道的成本的"空空" | 15.34 |
|----------------|--------------------|------------------------|-------|
| E-mail-        |                    |                        |       |
| SMTP Server    | msa.hinet.net      |                        |       |
| SMTP Port      | 25                 |                        |       |
| Authentication |                    |                        |       |
| Username       |                    |                        |       |
| Password       |                    |                        |       |
| Mail From      |                    |                        |       |
| Mail To #1     |                    |                        |       |
| Mail To #2     |                    |                        |       |
| Mail To #3     |                    |                        |       |
| Mail To #4     |                    |                        |       |
| Mail To #5     |                    |                        |       |
| Attachment     | N/A                |                        |       |
| Push Alarm     |                    | 1                      |       |

2. Enable Notification for the individual Alarm Input: Menu→Setup→Alarm Setup→Notification.

| Alarm Setup    |         |         |         |         |  |
|----------------|---------|---------|---------|---------|--|
| Alarm In       | 1       | 2       | 3       | 4       |  |
| Normal State   | Open    | Open    | Open    | Open    |  |
| Title          | AI01    | AI02    | AI03    | AI04    |  |
| Focus Camera   | 1       | 2       | 3       | 4       |  |
| Duration       | 10 Sec. | 10 Sec. | 10 Sec. | 10 Sec. |  |
| Goto Preset    | N/A     | N/A     | N/A     | N/A     |  |
| Pre-record     | 5 Sec.  | 5 Sec.  | 5 Sec.  | 5 Sec.  |  |
| Post-record    | 10 Sec. | 10 Sec. | 10 Sec. | 10 Sec. |  |
| Alarm Out      | N/A     | N/A     | N/A     | N/A     |  |
| Buzzer         | 1       |         |         |         |  |
| Log            | 1       |         |         |         |  |
| Screen Message |         |         |         |         |  |
| Notification   | 10      |         |         |         |  |
| FTP            |         | -       | -       | -       |  |
| Came 18        |         |         |         |         |  |

3. Find Settings in your mobile phone  $\rightarrow$  GuardCMS  $\rightarrow$  Enable Notifications

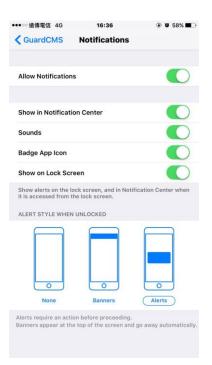

4. Run GuardCMS app, enable the remote app's Notification in Alarm I/O.

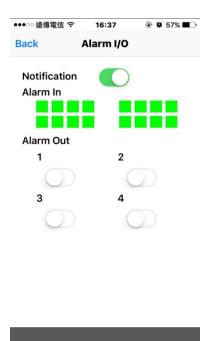

5. Make sure mobile phone & DVR both connect internet. Push alarm notification as below.

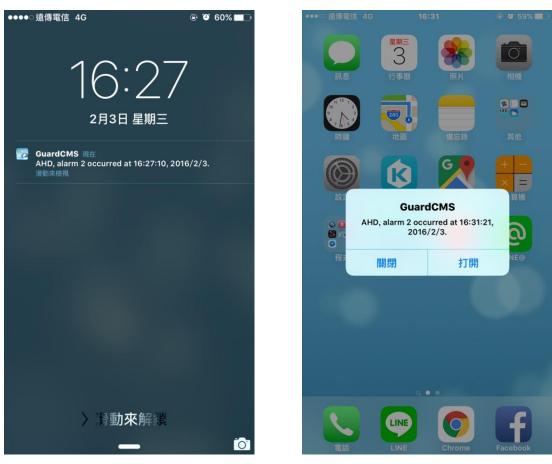